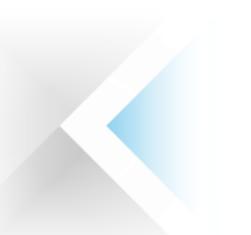

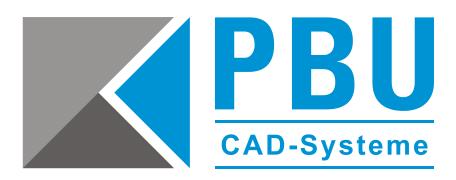

# **Abruf der Solid Edge 2021 Testversion**

## **Voraussetzungen für Betriebssystem und Hardware**

#### **1. Betriebssystem**

- Windows 10 Enterprise oder Professional (nur 64-Bit) Version 1809 oder neuer
- Internet Explorer 11 Internet Explorer muss nicht als Standardbrowser verwendet werden. Solid Edge unterstützt nicht den Windows 10 Browser Microsoft Edge
- Microsoft Office Professional 2016 oder Microsoft Office 365
- Solid Edge ST9 war die letzte Version, die Office 2010 unterstützt

#### **2. Empfohlene Hardware-Konfiguration**

- Windows 10 Enterprise oder Professional (nur 64-Bit) Version 1809 oder neuer
- 32 GB Arbeitsspeicher (RAM) oder mehr
- Farbtiefe: True Color (32-Bit) oder 16 Millionen Farben (24-Bit)
- Bildschirmauflösung 1920 x 1080 oder höher

#### **3. Hardware-Mindestkonfiguration**

- Windows 10 Enterprise oder Professional (nur 64-Bit) Version 1809 oder neuer
- 16 GB Arbeitsspeicher (RAM) oder mehr
- 65.000 Farben
- Bildschirmauflösung 1920 x 1080 oder höher
- 8,5 GB erforderlicher Speicherplatz für die Installation

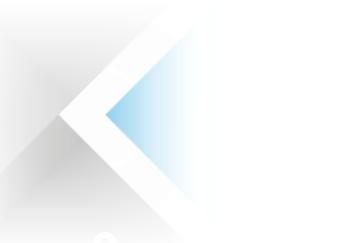

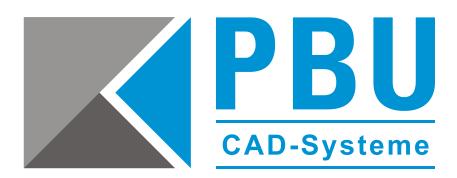

#### **Wichtige Hinweise:**

Solid Edge 2021 ist nur für 64-Bit-Systeme geeignet. Solid Edge ST6 ist das letzte 32-Bit-Release von Solid Edge.

Windows Home und Windows 8 RT werden nicht unterstützt.

Wir empfehlen Ihnen, Solid Edge nicht auf Server-Betriebssystemen zu verwenden.

Solid Edge 2021 kann nicht auf Rechnern mit den Betriebssystemen Windows XP und Windows Vista installiert werden.

Solid Edge 2021 kann weiterhin unter Windows 7 und Windows 8.1 installiert werden. Wenn jedoch ein Windows 7- oder Windows 8.1-spezifisches Problem auftritt, kann keine Lösung gewährleistet werden, sofern Support von Microsoft erforderlich ist.

Solid Edge 2021 ist die letzte Version, die sich auf Windows 7 bzw. Windows 8.1 installieren lässt.

Der Aktivierungscode kann nur einmal auf einem PC / Laptop / Tablet verwendet werden.

Für die Installation von Solid Edge benötigen Sie einen Rechner, auf dem der Internet Explorer 11 oder höher installiert ist.

Es darf keine andere Solid Edge Version auf Ihrem Rechner vorhanden sein. Sollte dies der Fall sein, deinstallieren Sie bitte die vorhandene Version.

Die Installation muss als Administrator ausgeführt werden. Wir empfehlen, die Benutzerkontensteuerung (UAC) zu deaktivieren.

#### **Achtung:**

Deaktivieren Sie **vorübergehend** alle Firewalls sowie Antiviren-Scanner bzw. -Software. Bitte aktivieren Sie diese erst wieder, wenn alle Anmelde-, Installations- und Registrierungsprozesse abgeschlossen sind, sonst können einige Prozesse fehlschlagen. Um alle Daten herunterladen zu können, benötigen Sie während der Durchführung aller Vorgänge einen permanenten Internetzugang.

PBU CAD-Systeme GmbH (Niederlassung) Eurotec-Ring 15 47445 Moers Tel.: +49 2841 99822-0 Fax: +49 2841 99822-20

PBU CAD-Systeme GmbH (Niederlassung) Raiffeisenstr. 27-29 70794 Filderstadt Tel.: +49 711 4599969-0 Fax: +49 711 4599969-1

Seite 2 von 6

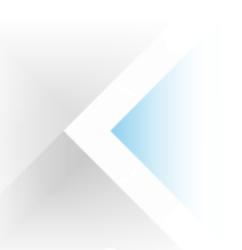

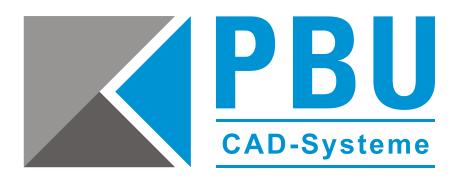

## **Abruf und Installation der Testversion**

1. Nachdem Sie sich Sie auf unserer Webseite unter <https://www.pbu-cad.de/software/kostenloses-solid-edge-kennenlernpaket> für die Testversion registriert haben, erhalten Sie eine automatische Rückantwort per E-Mail. Über den, in der E-Mail enthaltenen, Link gelangen Sie zur Registrierungsseite von Siemens Digital Industries Software.

Falls Sie keine E-Mail erhalten, prüfen Sie Ihren Spam-Ordner und senden Sie uns ggf. eine Nachricht an [info@pbu-cad.de.](mailto:info@pbu-cad.de)

2. Geben Sie auf der Registrierungsseite von Siemens bitte Ihre Kontaktinformationen ein.

Solid Edge - kostenlose Testversion herunterladen

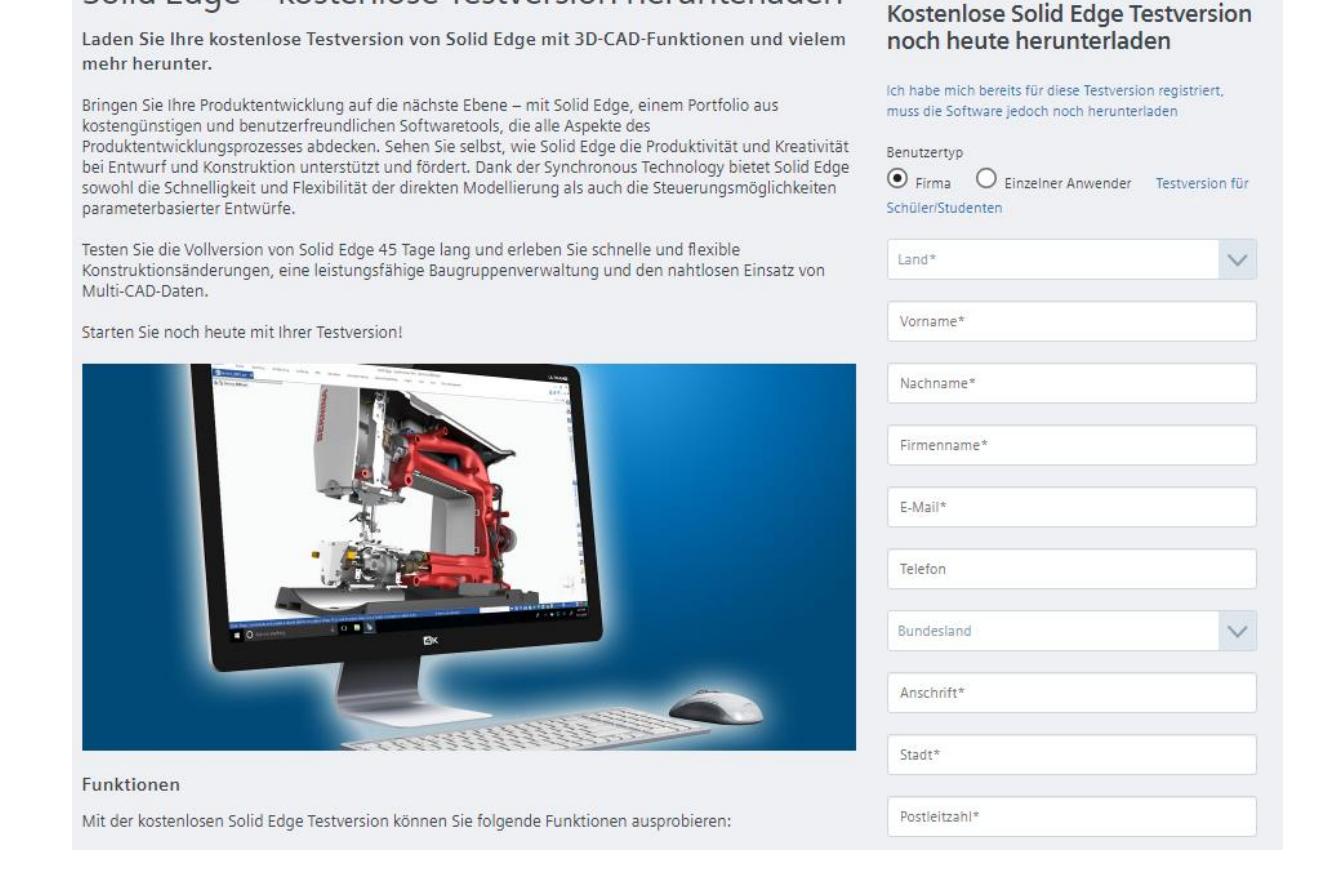

3. Nachdem Sie alle Pflichtfelder korrekt ausgefüllt haben, erscheint der Downloadlink für den Installations- und Downloadmanager für Solid Edge. Klicken Sie auf den entsprechenden Link. Sie erhalten zusätzlich eine E-Mail mit einem Aktivierungscode. Diesen Aktivierungscode benötigen Sie normalerweise nicht, außer der automatische Prozess schlägt fehl.

PBU CAD-Systeme GmbH (Zentrale) Robert-Bosch-Str. 8 86551 Aichach Tel.: +49 8251 8191-0 Fax: +49 8251 8191-29

PBU CAD-Systeme GmbH (Niederlassung) Eurotec-Ring 15 47445 Moers Tel.: +49 2841 99822-0 Fax: +49 2841 99822-20

PBU CAD-Systeme GmbH (Niederlassung) Raiffeisenstr. 27-29 70794 Filderstadt Tel.: +49 711 4599969-0 Fax: +49 711 4599969-1

Seite 3 von 6

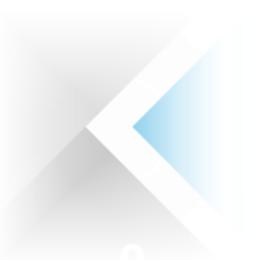

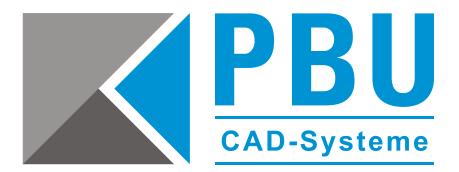

#### **Wichtig:**

Bitte bewahren Sie diese E-Mail für eventuelle Rückfragen auf. Wenn Sie diese E-Mail nicht erhalten haben, überprüfen Sie bitte Ihren Spam-Filter oder kontaktieren Sie Ihren Administrator. Zur Sicherheit schreiben Sie sich bitte den eingeblendeten Aktivierungscode auf.

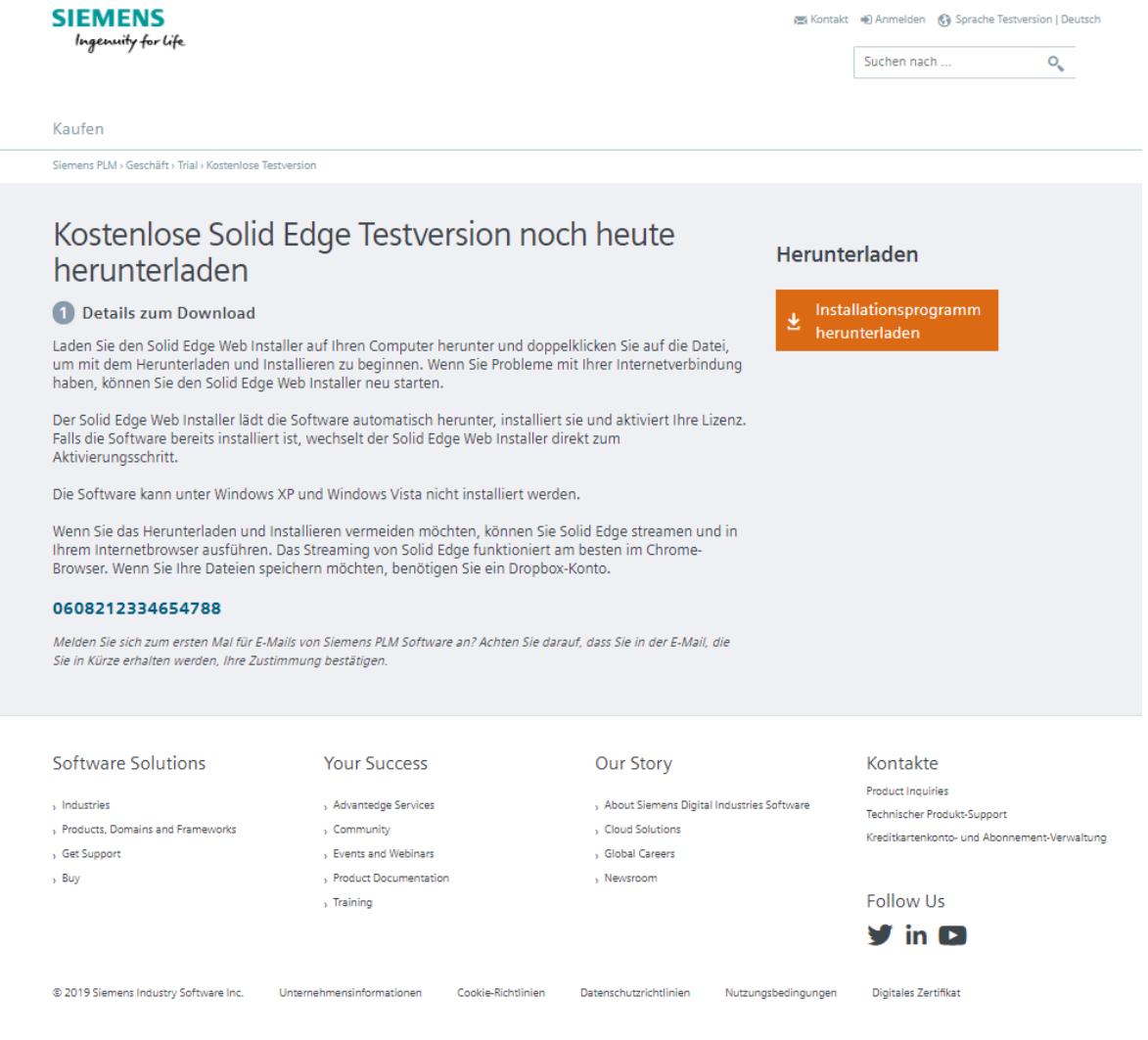

PBU CAD-Systeme GmbH (Niederlassung) Eurotec-Ring 15 47445 Moers Tel.: +49 2841 99822-0 Fax: +49 2841 99822-20

PBU CAD-Systeme GmbH (Niederlassung) Raiffeisenstr. 27-29 70794 Filderstadt Tel.: +49 711 4599969-0 Fax: +49 711 4599969-1

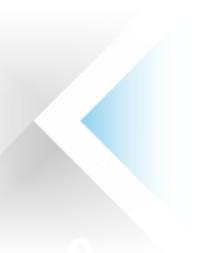

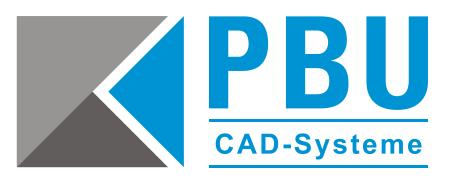

4. Laden Sie die Datei herunter, führen Sie diese aus und klicken auf "Weiter". Warten Sie bis der automatische Installationsprozess komplett durchgelaufen ist.

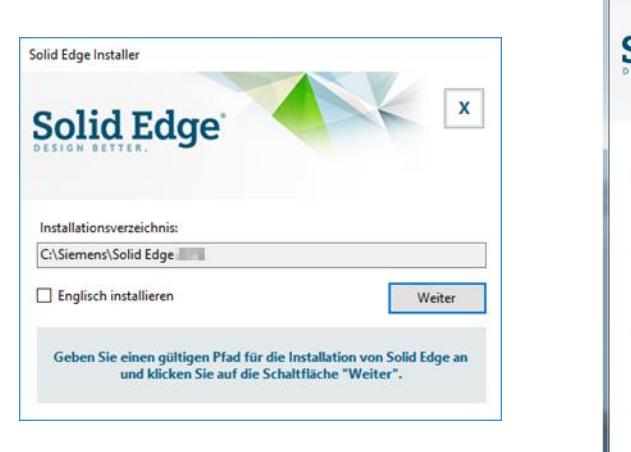

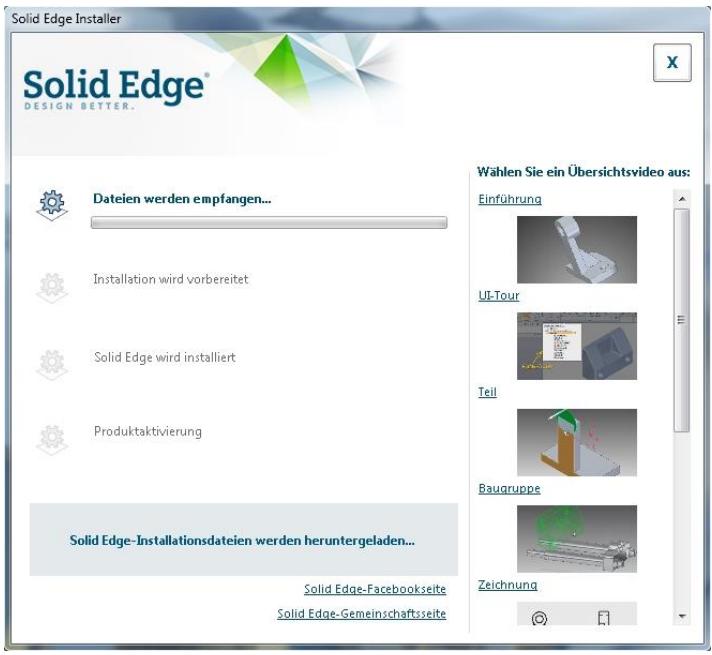

Die Installation und die Lizenzierung (mittels eines Aktivierungscodes) werden nun automatisch durchgeführt.

PBU CAD-Systeme GmbH (Niederlassung) Eurotec-Ring 15 47445 Moers Tel.: +49 2841 99822-0 Fax: +49 2841 99822-20

PBU CAD-Systeme GmbH (Niederlassung) Raiffeisenstr. 27-29 70794 Filderstadt Tel.: +49 711 4599969-0 Fax: +49 711 4599969-1

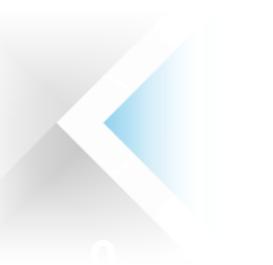

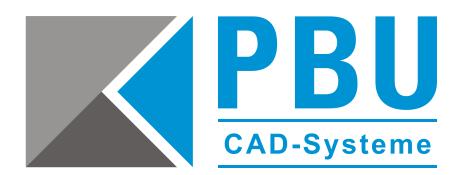

Starten Sie Solid Edge nach Abschluss der Installation.

Bestätigen Sie die erste Hinweismeldung mit "OK". Daraufhin wird das Lizenzdienst-Programm automatisch gestartet.

Klicken Sie bei der Abfrage der Lizenzart den Aktivierungscode an und geben Sie den Aktivierungscode aus der E-Mail und den Rechner-Namen ein. Bestätigen Sie dies mit "OK". Die Lizenz wird nun über das Internet von Siemens abgerufen und auf Ihrem Rechner gespeichert.

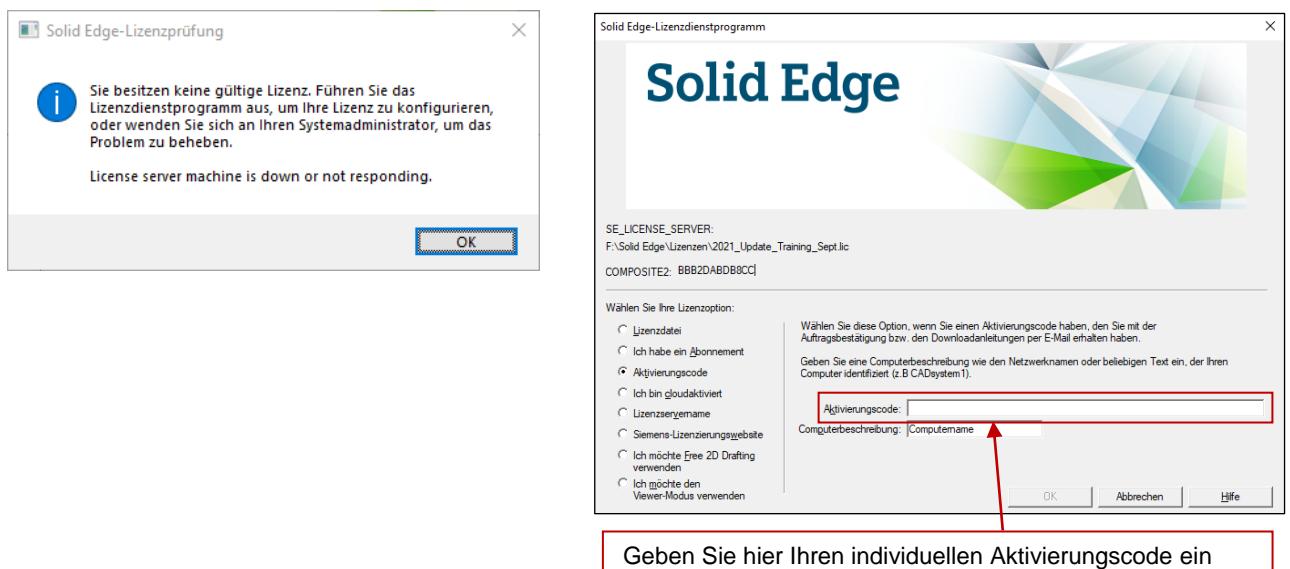

Ist dieser Prozess abgeschlossen, startet Solid Edge automatisch und der Startbildschirm erscheint.

Sollten Sie hingegen eine Fehlermeldung erhalten, bitten wir Sie die Datei *SolidEdgeSLU.log* aus dem temporären Ordner Ihres Benutzers (erreichbar über *Start -> Ausführen -> %temp%*) an unseren technischen Support weiterzuleiten.

#### **Technischer Support:**

Kostenfrei während des Test-Zeitraums (Tel.: +49 8251 8191-10)

### **Erste Schritte mit Solid Edge**

Hier finden Sie Hilfestellungen für Solid Edge, die Ihnen den Einstieg erleichtern:

**Video-Tutorials:** [www.pbu-cad.de/videos/solid-edge](http://www.pbu-cad.de/videos/solid-edge)

**Tipps & Tricks:** [www.solidedge.de](https://www.solidedge.de/)

**Schulungen:** [www.pbu-cad.de/schulungen/solid-edge](http://www.pbu-cad.de/schulungen/solid-edge)

PBU CAD-Systeme GmbH (Niederlassung) Eurotec-Ring 15 47445 Moers Tel.: +49 2841 99822-0 Fax: +49 2841 99822-20

Seite 6 von 6